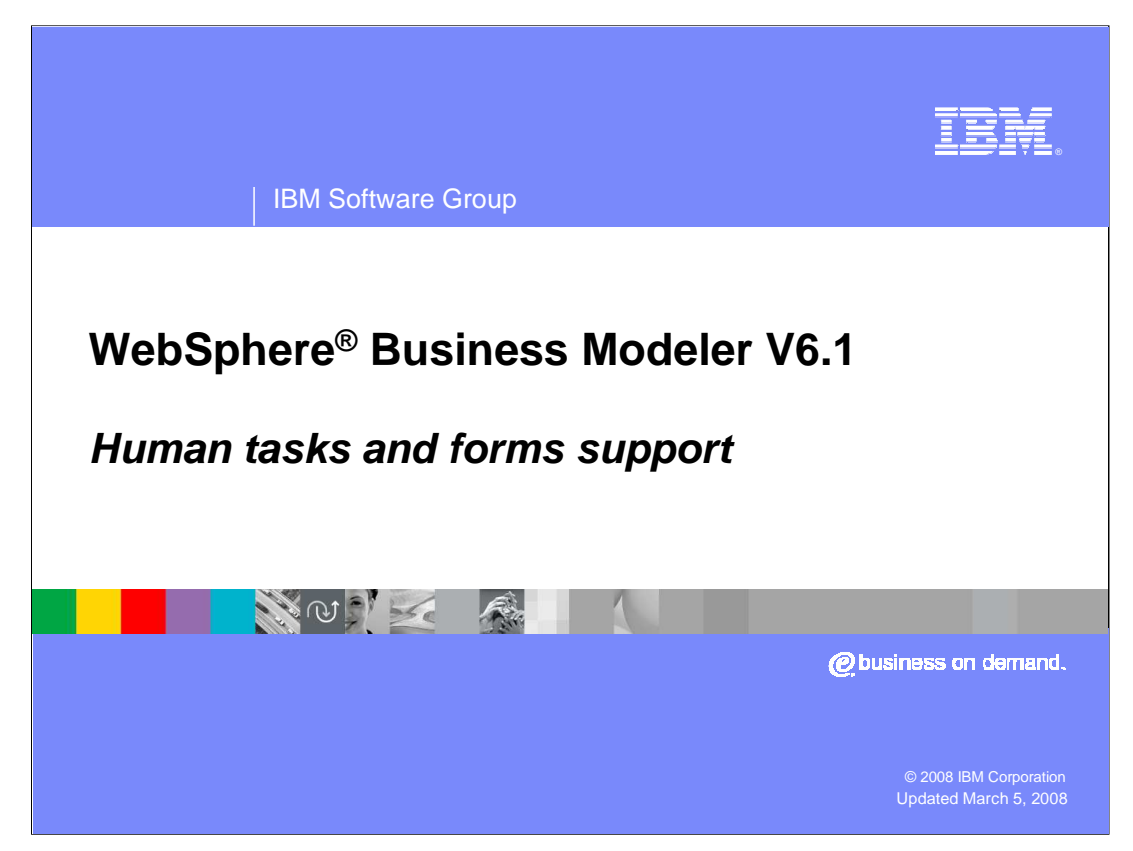

This presentation will discuss the Lotus® Forms support for human tasks in WebSphere Business Modeler V6.1

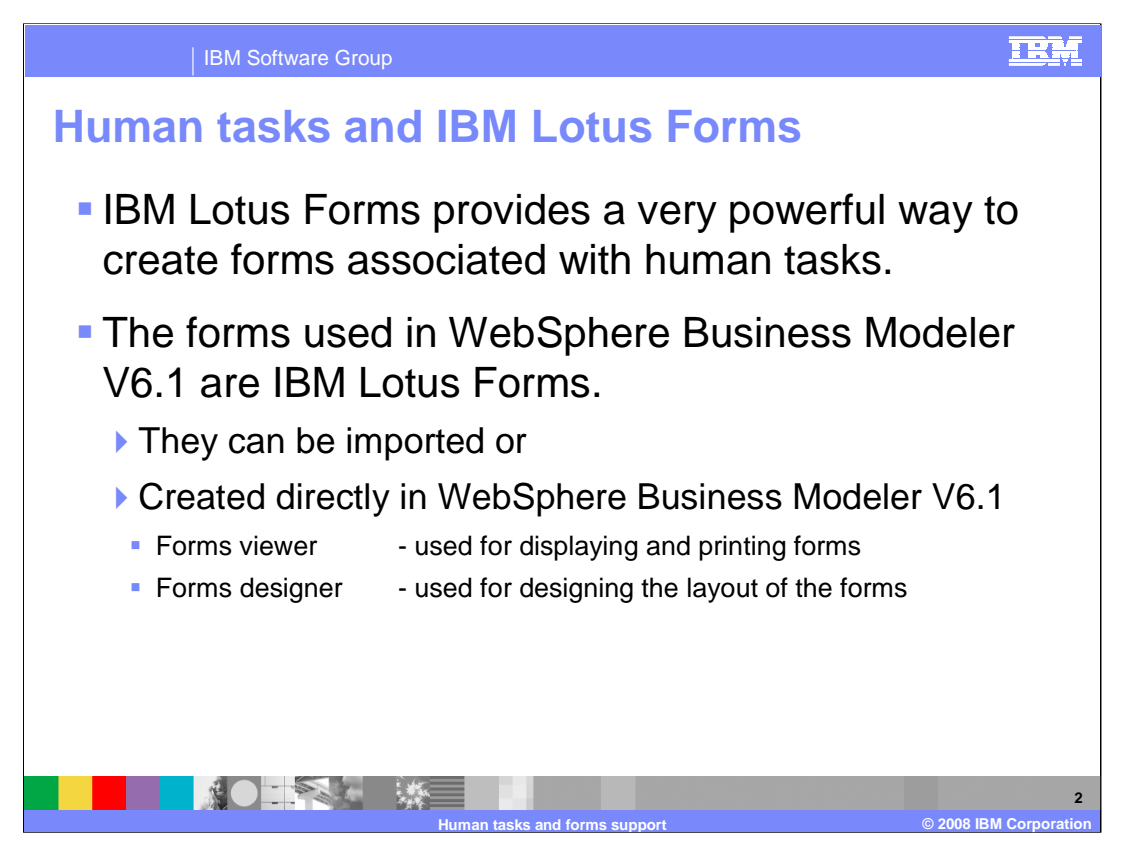

A new feature that is being introduced to WebSphere Business Modeler, beginning with V6.1 is the ability to use IBM Lotus Forms for the inputs and outputs of the human tasks.

IBM Lotus Forms is a separate product that has a design and runtime component. WebSphere Business Modeler V6.1 works with the design component, either the forms viewer or the forms designer. Typically the forms are created in Lotus Forms Designer, exported from the designer and then imported into WebSphere Business Modeler, where they can then be associated with the inputs and outputs of the human tasks.

Either product, the Lotus Forms Viewer or the Lotus Forms Designer, can be installed into the same package as WebSphere Business Modeler V6.1.

Which product you use will depends on where you expect to do the design work for the forms. Is creating the input and output forms part of the higher level analysis of the business process done in WebSphere Business Modeler or is it something done as part of the implementation, using WebSphere Integration Developer?

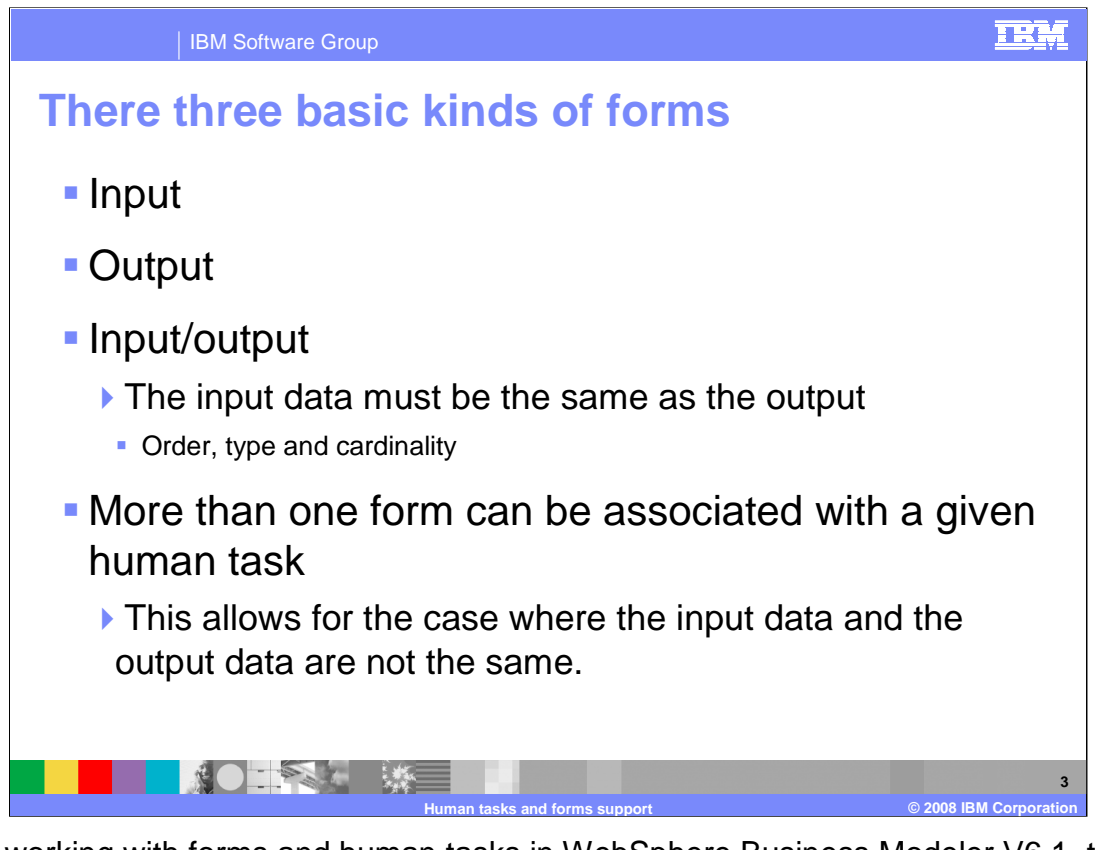

When working with forms and human tasks in WebSphere Business Modeler V6.1, there are three kinds of forms. There is the input form, the output form and the input/output form. The input/output form is used when the person working on the task has to update a certain part of the data that is flowing through the task. If a single form is used for the input and the output then you must be sure that the data on the output matches the input data precisely, in all ways. The order of the attributes, the type and the cardinality must all be the same.

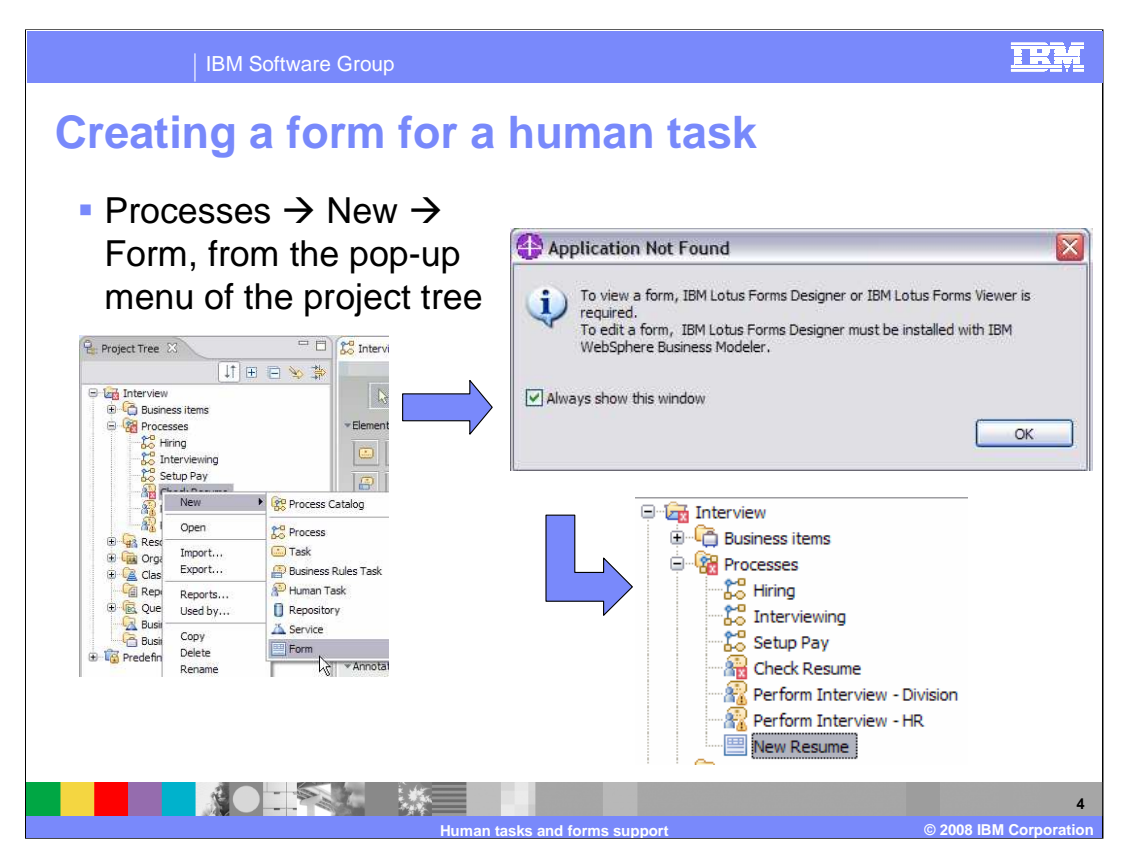

There are many ways to create a default form in WebSphere Business Modeler V6.1.

This slide shows you how to create a new form using the pop-up menu of the processes folder. You can see that when a form is created in this way you'll get a warning. It alerts you to the fact that you need to have either the Forms Viewer or Forms Designer in order to work with the form being created.

In this scenario, since the forms viewer has been installed, you'll be presented with an opportunity to specify the data to be used with the form. Once the default form has been created, it is displayed in the viewer.

Forms can also be created from the Forms tab of the attributes page for a local human task and the Forms tab of the specification page for a global human task.

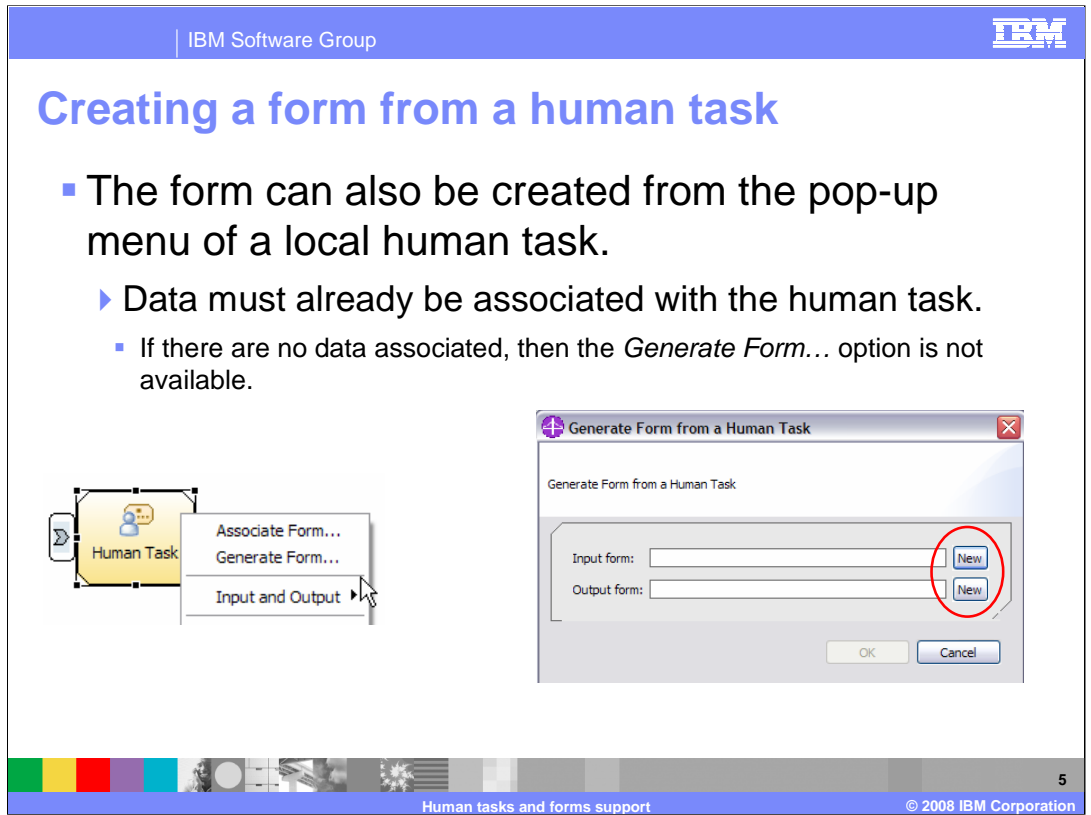

There are many ways that forms can be created. Here you can see that a form can be easily generated from an existing human task.

When creating a form in this way you're given the opportunity to create an input or output form or both.

Simply right mouse click on the human task element in the process diagram and select generate form.

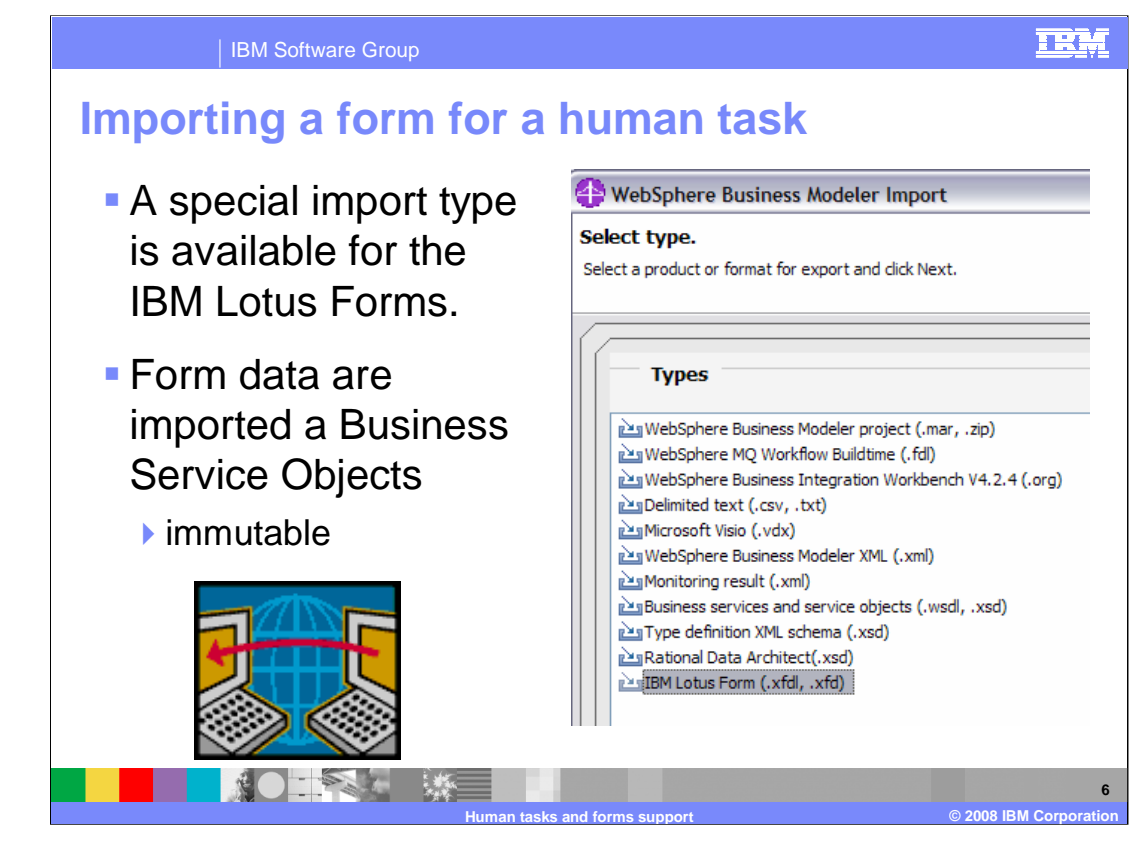

A form can also be created using the IBM Lotus Forms Designer. In this case the completed form is exported from Lotus Forms Designer and then imported into WebSphere Business Modeler V6.1.

The data that are associated with the form are imported into modeler as service objects. Service objects are different than the business items typically used by the business analyst in that they cannot be changed once they are imported. They are immutable.

Note: If a business object already exists in the Modeler a new one is created with the same name but a different ID.

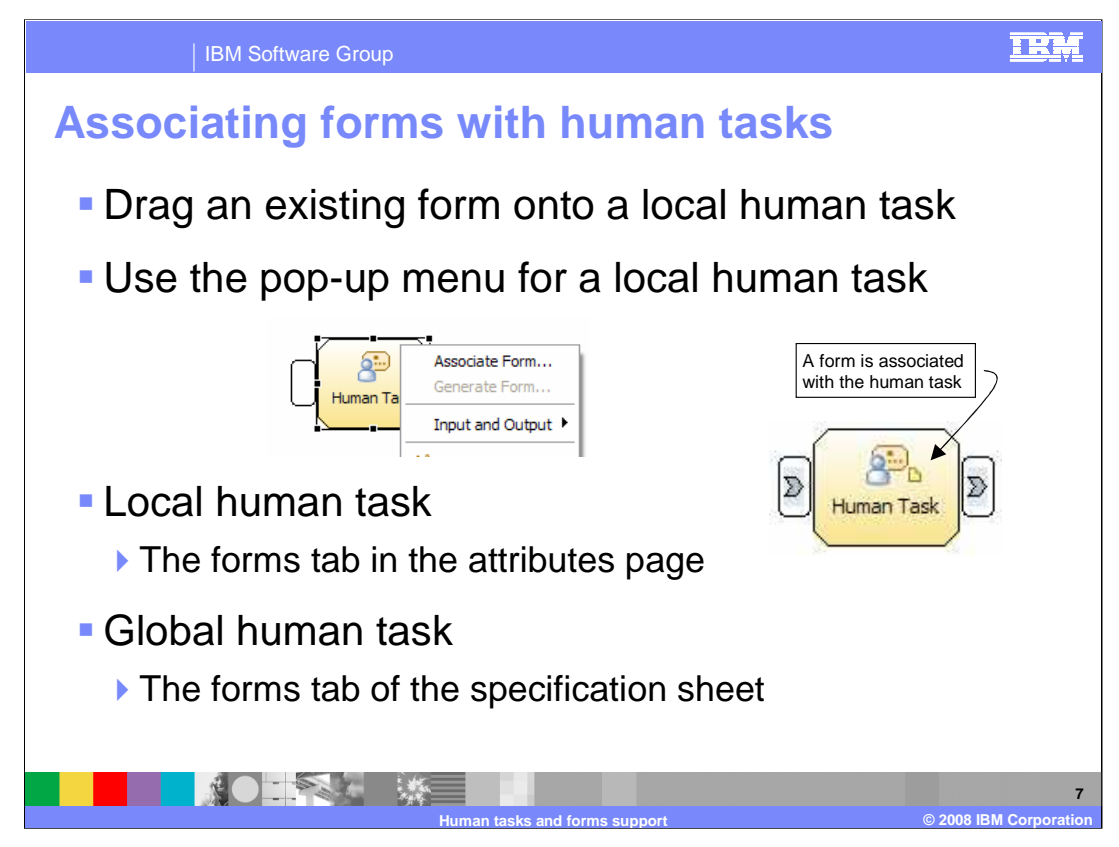

Once a form has been imported, you then need to have a way to associate the form with the human task.

There are several ways to associate a form to a human task.

The easiest and most intuitive way is to drag the form from the processes catalog and drop it onto the human task. When you do this you'll be presented with a simple dialog that will let you associate it with the input, output or both.

Another way to make the association is to right mouse click on the human task icon and select associate form from the pop-up menu.

Or you can make the association by editing the attributes specification for the human task. There is a forms tab in both the local attributes page and the specification sheet for the global human task.

Once an association has been made, a little form icon is visible on the human task element.

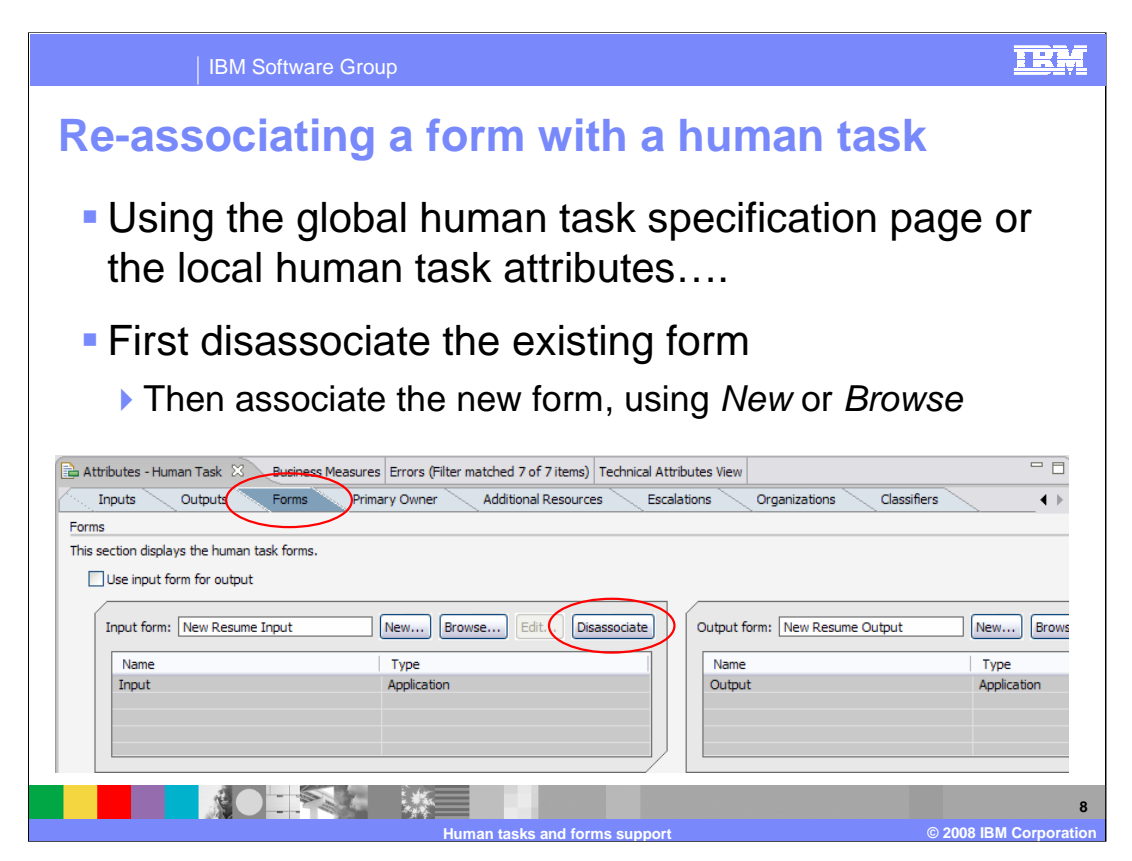

There are several ways to make the association between the human task and the form, but when you need to change an existing one, there is only one way to re-associate a form.

When a new version of a form needs to be associated with the human task the previous version must first become disassociated from the task.

This is done in the forms tabs view of the local attributes page or the global specification sheet.

First dissociate the existing form and then browse to the new one.

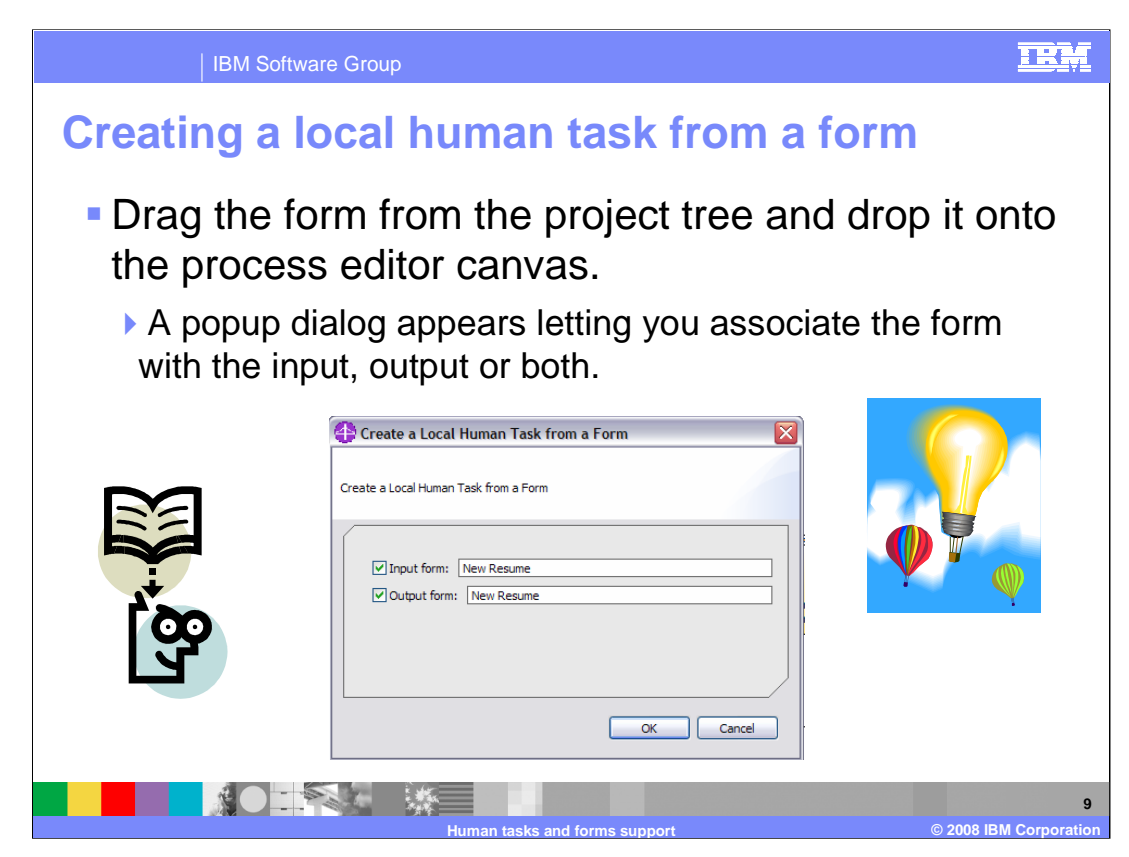

It is also possible to create a human task from a form.

Simply drag the existing form from the processes catalog and drop it onto the process editor canvas.

A pop-up dialog will appear allowing you to associate the form with input, output or both, for the newly created human task.

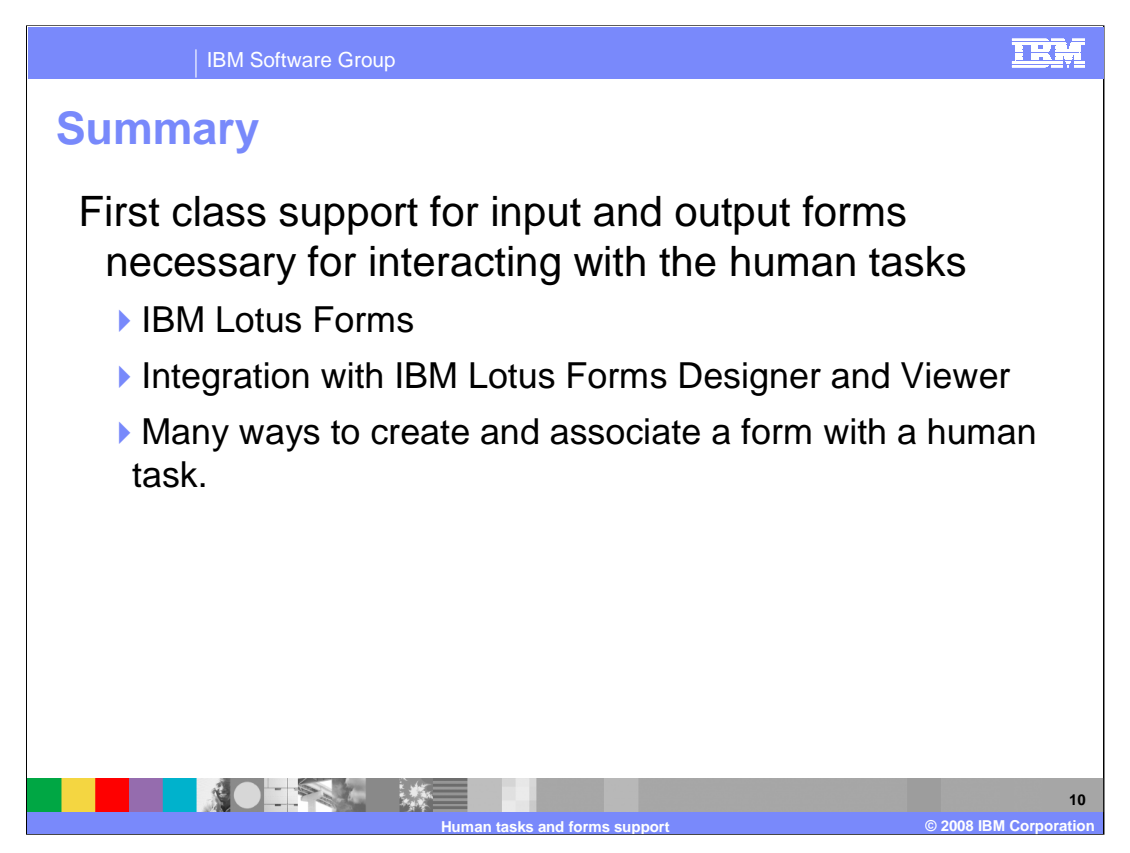

IBM Lotus Forms provides a rich and powerful way to create standard and customized user input and output forms.

With the integration support for Lotus Forms provided in WebSphere Business Modeler V6.1, you can now import and use these forms with your human centric business process.

If the Lotus Forms Viewer is installed you'll be able to view the imported forms and if Lotus Notes Designer is installed, you'll be able to edit and update the forms in modeler as well.

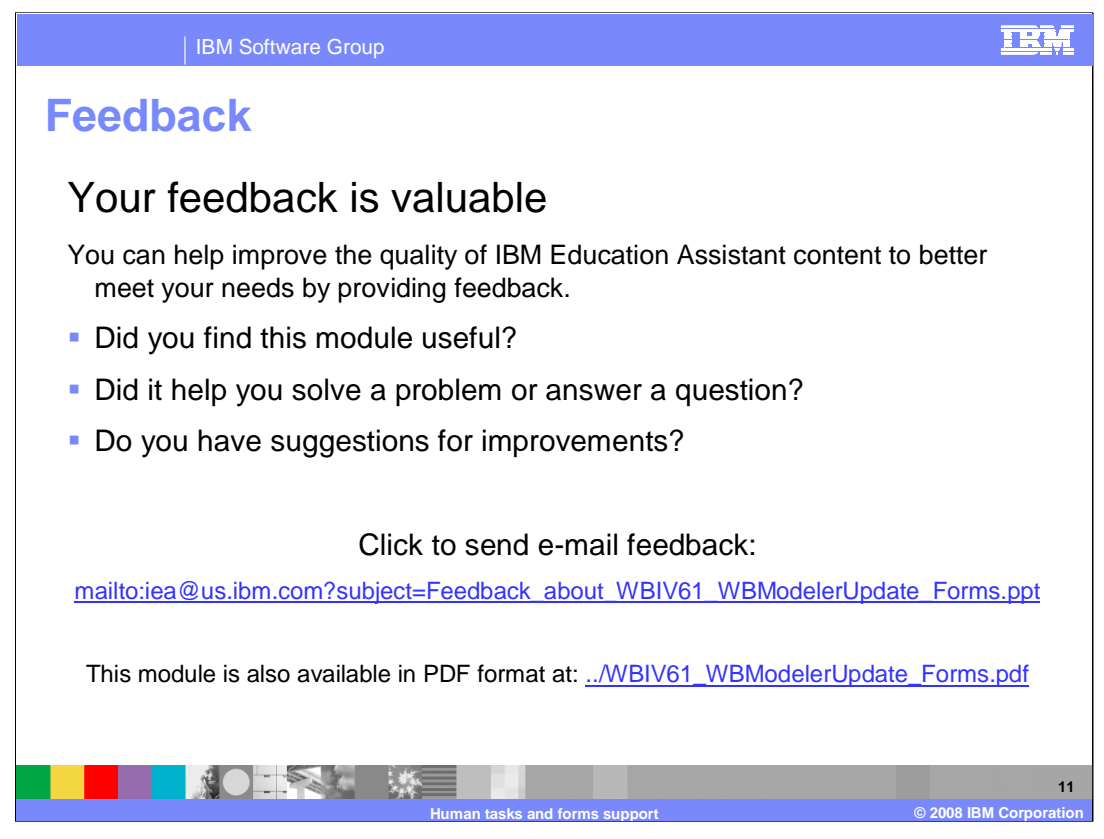

You can help improve the quality of IBM Education Assistant content by providing feedback.

## IBM Software Group

## TRM

**12**

## **Trademarks, copyrights, and disclaimers**

The following terms are trademarks or registered trademarks of International Business Machines Corporation in the United States, other countries, or both:

IBM Lotus WebSphere

Product data has been reviewed for accuracy as of the date of initial publication. Product data is subject to change without notice. This document could include<br>statements regarding IBM's future direction and intent are su

Information is provided "AS IS" without warranty of any kind. THE INFORMATION PROVIDED IN THIS DOCUMENT IS DISTRIBUTED "AS IS" WITHOUT ANY<br>WARRANTY, EITHER EXPRESS OR IMPLIED. IBM EXPRESSLY DISCLAIMS ANY WARRANTIES OF MERC WARRANTY, EITHER EXPRESS OR IMPLIED. IBME EXPRESSLY DISCLAIMS ANY WARRANTIES OF MERCHANTABILITY, FITNESS FOR A PARTICULAR<br>PURPOSE OR NONINFRINGEMENT. IBM shall have no responsibility to update this information. IBM product

IBM makes no representations or warranties, express or implied, regarding non-IBM products and services.

The provision of the information contained herein is not intended to, and does not, grant any right or license under any IBM patents or copyrights. Inquiries regarding<br>patent or copyright licenses should be made, in writi

IBM Director of Licensing IBM Corporation North Castle Drive Armonk, NY 10504-1785 U.S.A.

Performance is based on measurements and projections using standard IBM benchmarks in a controlled environment. All customer presented enscribed are presented enscribed are presented as interest and presented experience wi

© Copyright International Business Machines Corporation 2008. All rights reserved.

Note to U.S. Government Users - Documentation related to restricted rights-Use, duplication or disclosure is subject to restrictions set forth in GSA ADP Schedule Contract and IBM Corp.

**AO REAL ME Human tasks and forms support © 2008 IBM Corporation**